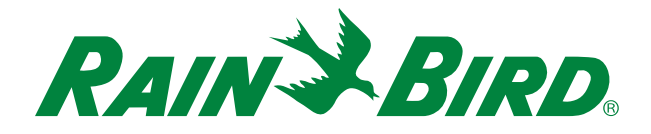

## **Configuración de WiFi del propietario**

¡Programe su controlador de irrigación desde cualquier lugar, en cualquier momento!

## A **Asegúrese de que la intensidad de la señal de WiFi sea alta donde se encuentra el controlador.**

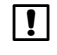

**NOTA:** Asegúrese de estar usando un canal de frecuencia de WiFi de 2.4 GHz (5.0 GHz no es compatible) y un enrutador 802.11b, 802.11g u 802.11n.

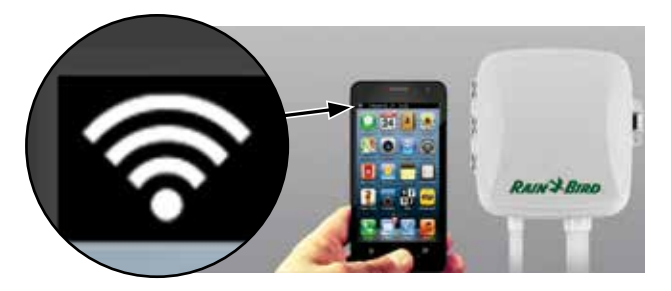

 **NOTA:** Si es necesario, mejore la intensidad de la señal acercando el enrutador o utilizando un amplificador de señal.

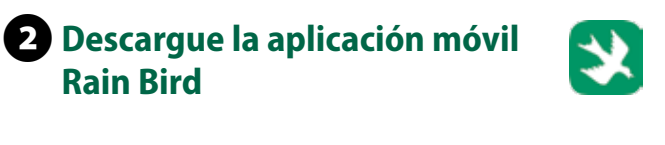

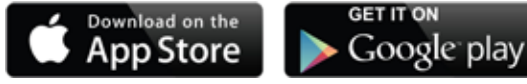

**E** Presione el botón en el módulo LNK WiFi. **La luz parpadea en VERDE y ROJO para indicar que está en modo hotspot.**

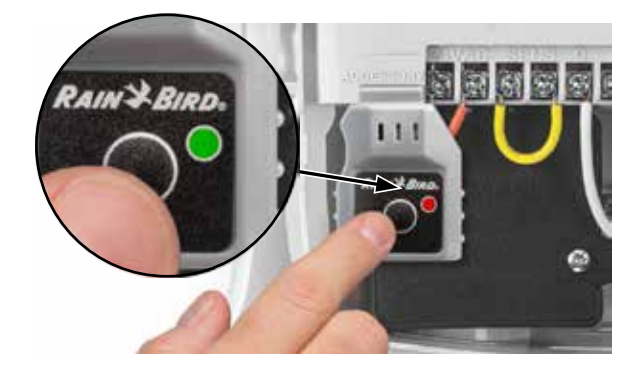

## D **Localice y conéctese a la red Rain Bird en el menú de ajustes de WiFi del teléfono o tableta.**

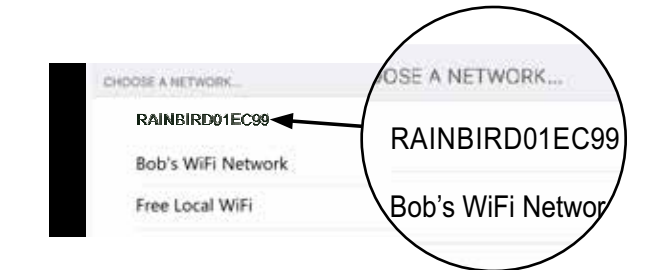

E **Abra la aplicación Rain Bird, seleccione Add Controller (Agregar controlador) (en la parte inferior izquierda de la pantalla) y luego siga las instrucciones de la Guía fácil de configuración.**

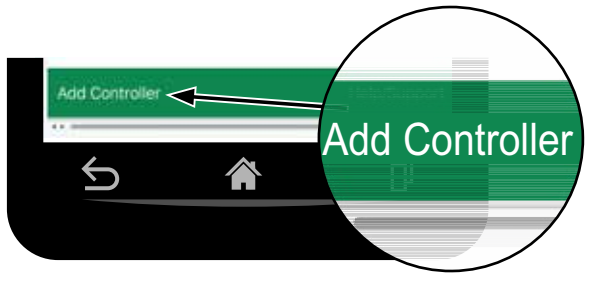

 **NOTA:** Información que necesitará para la configuración

- Nombre de la red de WiFi (SSID)
- Contraseña de la red de WiFi
- Dirección de correo electrónico
- Código postal del domicilio

*Escanee este código QR o visite wifi-pro.rainbird.com/ support para ver videos de configuración y ayuda.*

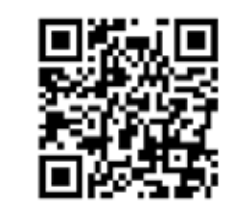

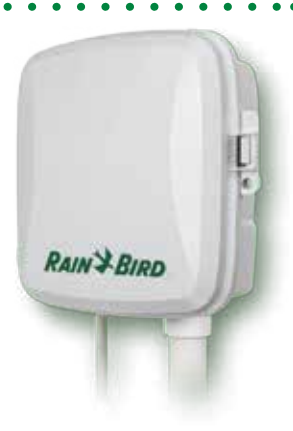

# ingreso

Envíe invitaciones de acceso, agregue/quite controladores, o vea todos los controladores

#### Editar el nombre del temporizador

Cambie el nombre designado del temporizador.

#### Próximo ciclo planificado:

Vea la zona, el tiempo de inicio y el tiempo de funcionamiento del próximo ciclo de irrigación planificado.

#### Pestaña de inicio

Vuelva a la pantalla de inicio de la aplicación

#### Pestaña de información meteorológica

Muestra pronóstico a 5 días

### Pestaña de WiFi

Mide la intensidad de la señal de WiFi donde se encuentra el controlador. Los valores RRSI mayores de -70 (entre -70 y -99) indican que se necesita una amplificación de la señal.

#### Ajuste estacional %

Vea el ajuste automático estacional de riego

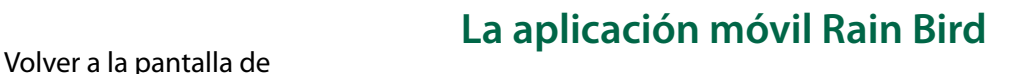

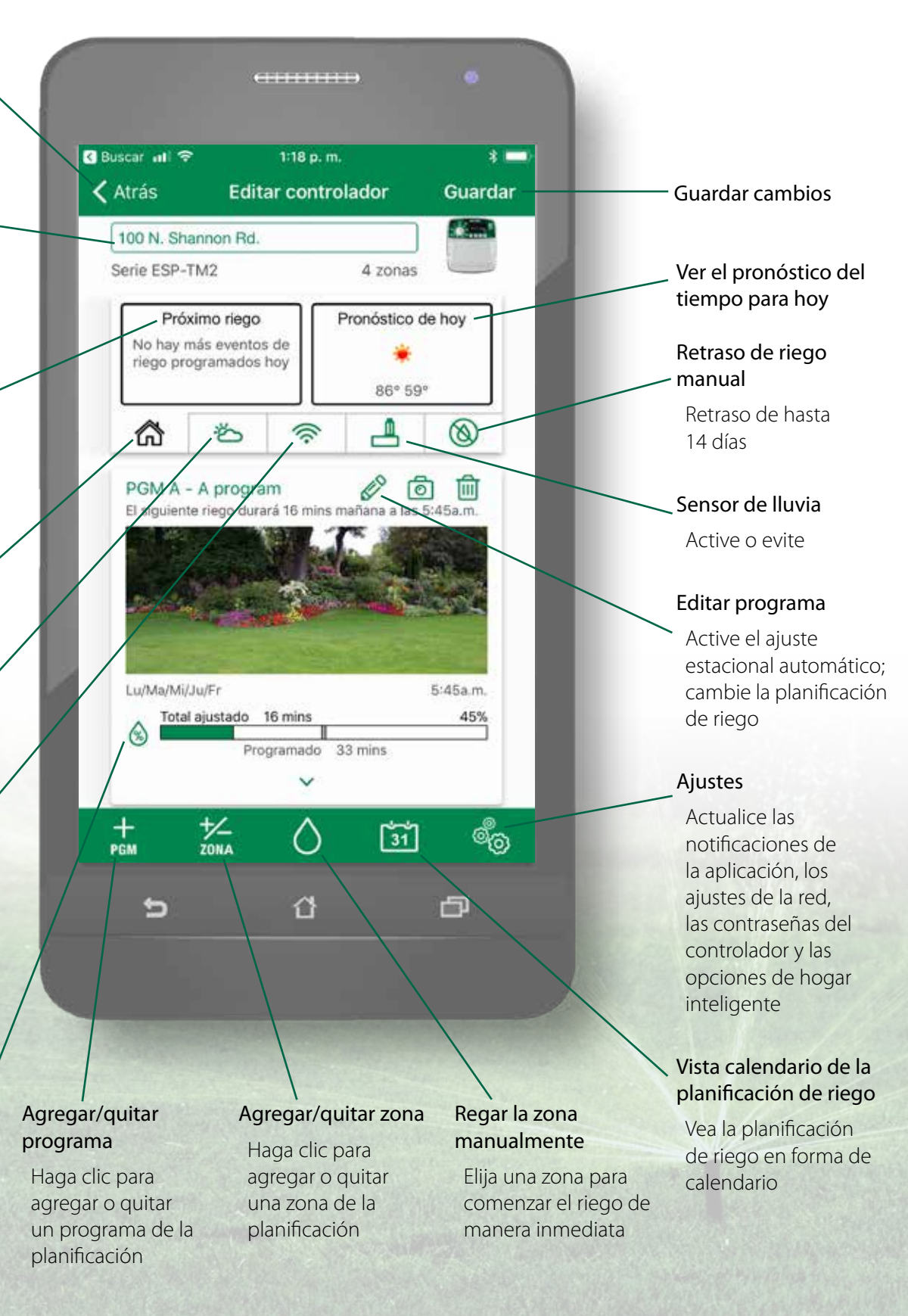

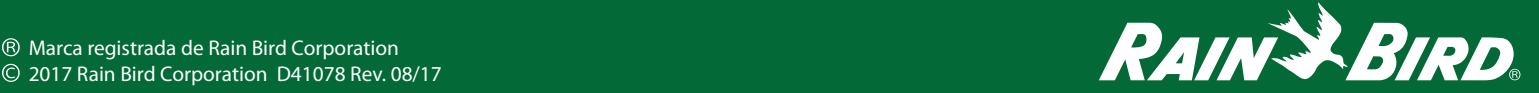